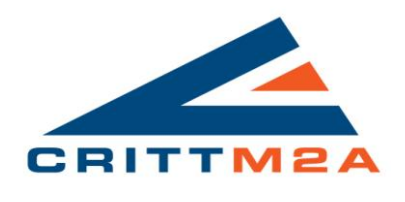

CRITT M2A

# Tutoriel : Réalisation d'un modèle 4cylindres, 4 temps essence, sous OpenWam 2.0.2

Première approche et découverte de l'interface

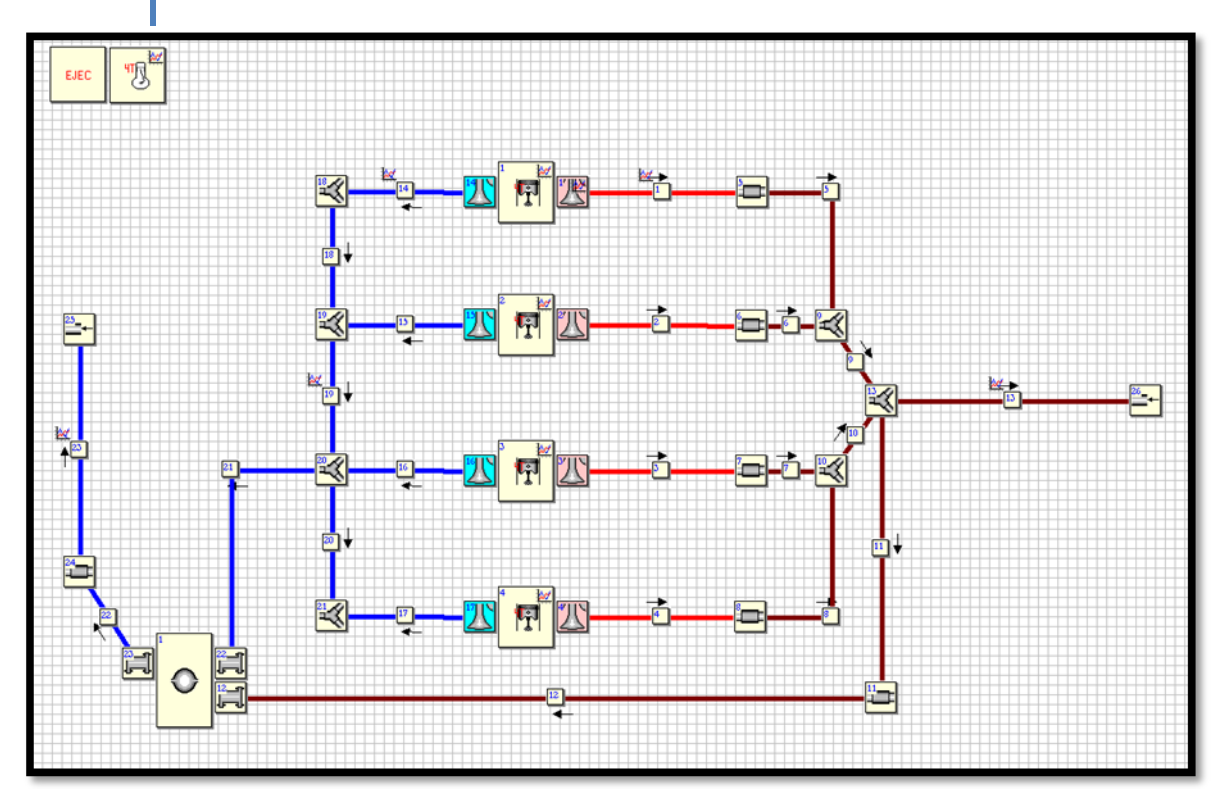

CHEVALEY Andrey 09/05/2014

# Sommaire

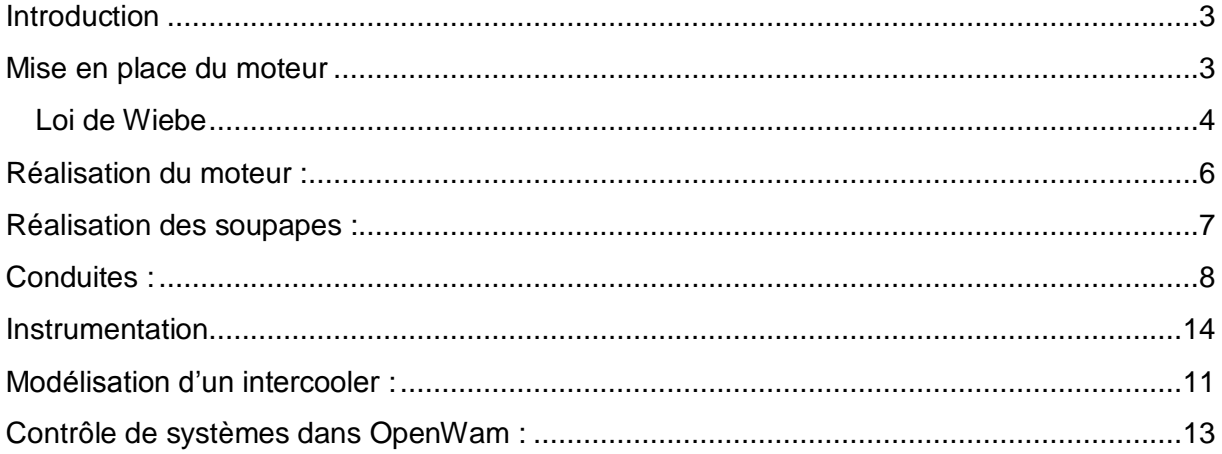

#### <span id="page-2-0"></span>**Introduction**

Le but de ce tutoriel est de vous familiarisez avec OpenWam et d'aidez au développement de modèle 1D/0D pour la simulation. Le cas que nous allons vous présentez est un celui d'un moteur 4 temps 4 cylindres 4 soupapes atmosphérique. Les étapes importantes dans la réalisation du modèle sont :

- Mise en place du moteur
- Mise en place des soupapes
- Mise en place conduites admission/échappement
- Finalisation du modèle, compilation

#### <span id="page-2-1"></span>**Mise en place du moteur**

Allez dans l'onglet Engines, et sélectionner le block représentant un moteur 4T. Faites-le glissez dans la zone de travail.

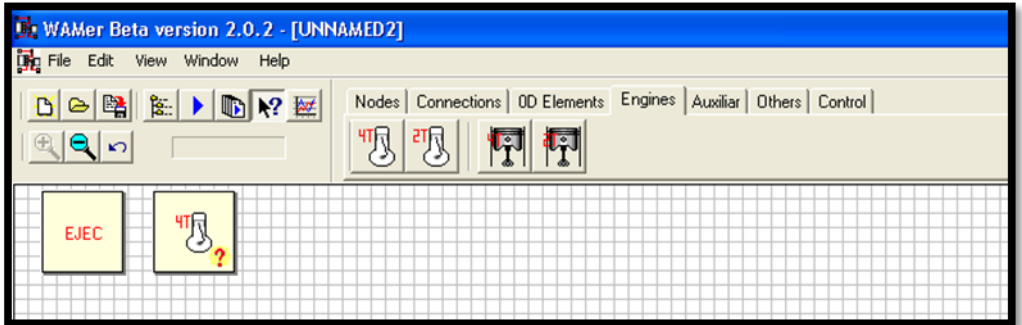

En double cliquant sur le block du moteur vous obtenez une boite de dialogue :

-Vous pouvez définir différents éléments comme le type de fonctionnement, la vitesse de rotation du moteur, les caractéristiques du mélange ainsi que la géométrie du moteur.

-Clique gauche sur le block du moteur vous permet de sélectionner : « Define Heat release law »

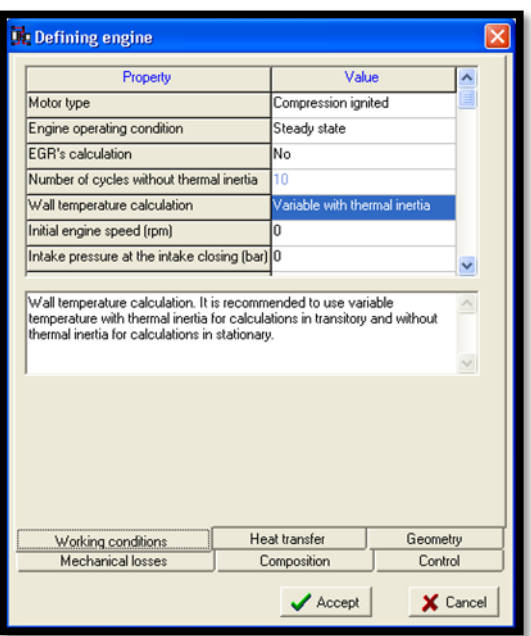

La boite de dialogue suivante s'ouvre :

Elle vous permet de définir les coefficients de la loi de dégagement de chaleur (Loi De Wiebe).

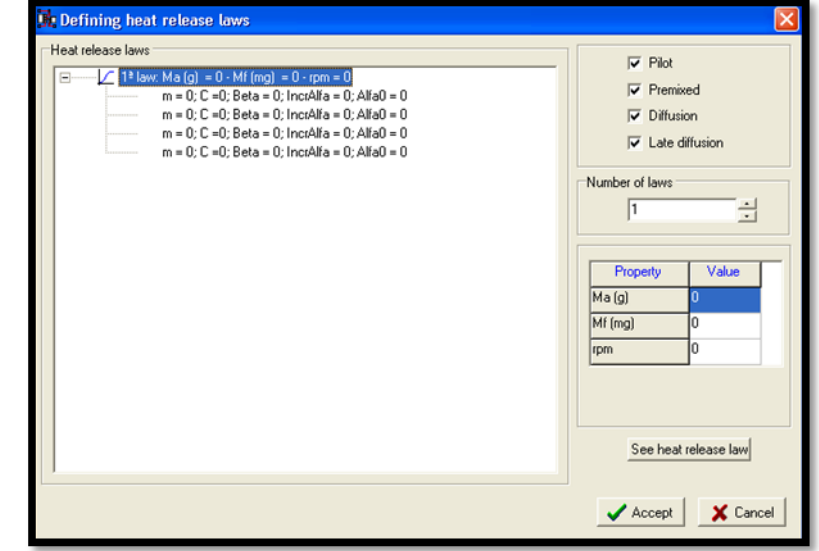

#### <span id="page-3-0"></span>**Loi de Wiebe**

La loi de Wiebe est définie de la manière suivante sous OpenWam :

$$
x_b = \beta * (1 - \exp\left[-C^* \left(\frac{\alpha - \alpha_0}{\Delta \alpha_0}\right)^{m_0 + 1}\right])
$$

Sachant que :

β : représente la proportion de la phase de combustion en ce qui concerne l'ensemble de combustion

C : représente le paramètre de modulation qui contrôle le pourcentage de carburant injecté et brûlé à l'intérieur de la durée de combustion

α : L'angle vilebrequin

 $\alpha_0$ : est l'angle vilebrequin à laquelle la phase de combustion commence

 $\Delta\alpha_0$ : est la durée de la phase de combustion

 $m_0$ : est le paramètre de forme qui contrôle la pente de la phase de combustion

Lors de la réalisation d'un modèle Diesel, l'intégration des quartes phases de combustion correspond donc à la somme de quatre lois de Wiebe.

Lors de la réalisation d'un modèle essence, l'utilisation d'une seule loi est possible. Les valeurs par défaut qui peuvent être prises sont :

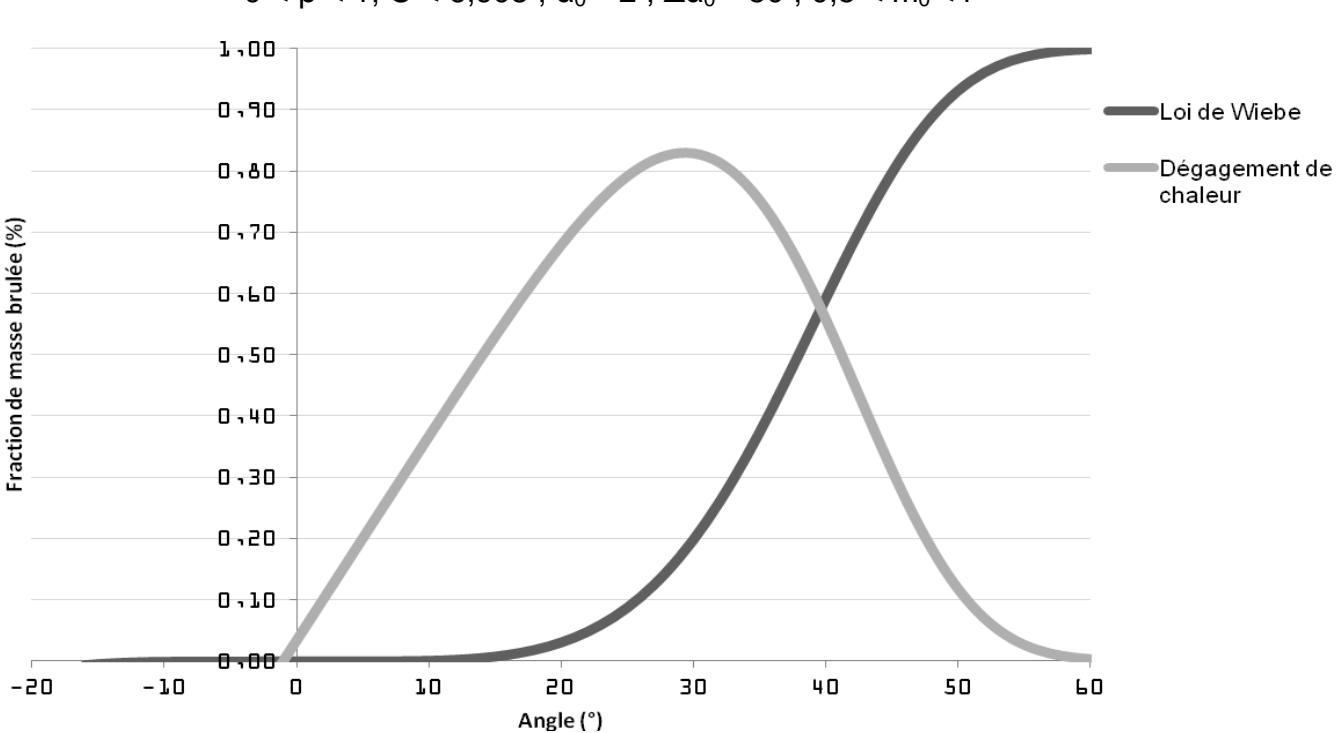

$$
0 < \beta < 1; \ C < 6,908 \ ; \ \alpha_0 = 2 \ ; \ \Delta \alpha_0 = 50 \ ; \ 0,5 < m_0 < 4
$$

#### **Bloc de définition du modèle :**

Pour définir ensuite le modèle utilisé et les différents paramètres de calcul, nous allons sélectionnez le block EJEC. Les données à définir sont :

- La méthode de calcul : commune pour une seule méthode et indépendante pour obtenir plus de précisions en fonctions des conduites mesurées.
- Nombre de cycle pour obtenir une convergence
- Les conditions Pression Température.
- Le type de calcul effectué : espece simplifié (C02,CxHx, O2,H20, N2) Ou bien étendu avec la prise en compte

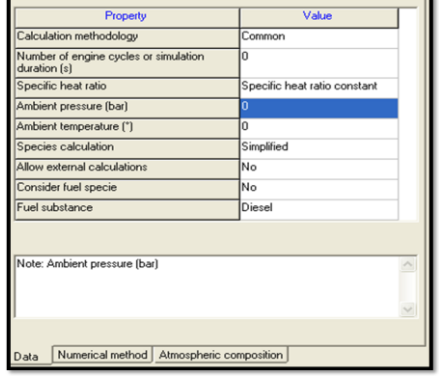

- de différents éléments tels que les NO, les CO etc.
- Autorisation des calculs externe, c.a.d. couplage avec MATI AB/Simulink.
- Et finalement, type de combustible.

**Le deuxième onglet** : Numerical method, vous permet de sélectionner la méthode de résolution numérique employé dans votre modèle. Vous aurez le choix entre Lax

Wendroff qui permet de résoudre les équations aux dérivées partielles hyperbolique basé sur les différences finies. La méthode CE-SE, une méthode de résolution numérique développée conjointement avec la NASA. Et finalement, la méthode TVD pour « Total Variation Diminishing », qui permet de donner une solution au second ordre des équations aux dérivées partielles hyperboliques sans engendrer d'oscillations.

En résumé, la méthode Lax Wendroff permet d'obtenir des résultats plus rapidement mais avec moins de précision pour le modèle. La méthode TVD étant la plus précise.

## <span id="page-5-0"></span>**Réalisation du moteur :**

Pour réaliser votre moteur vous devez rajouter les cylindres. Pour cela, clique droit sur le block moteur, et sélectionner « Create new cylinder ». Un block cylindre va automatiquement apparaitre dans l'espace de travail.

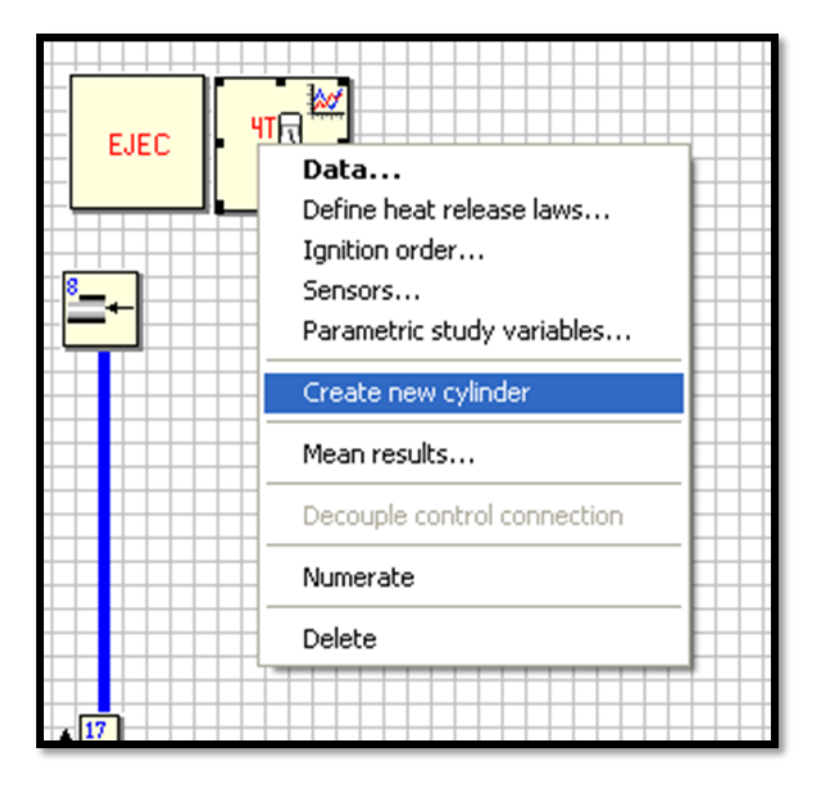

Il va falloir ensuite rajouter les soupapes. Clique droit sur votre cylindre : « Create

Union ». Sélectionner Valve en cliquant dessus. Choisissez ensuite votre type de soupape : Intake, Exhaust et le coté sur lequel celle-ci va apparaitre.

Pour obtenir un 4 cylindres 4 soupapes, il faudra donc rajouter 4 cylindres et 4 soupapes pour chaque cylindre. Vous devrez ensuite rajouter la loi de levée, les coefficients de backflow. Et réalisez votre architecture moteur en reliant les soupapes à des blocks tels que les volumes (plenum) et les nœuds (nodes).

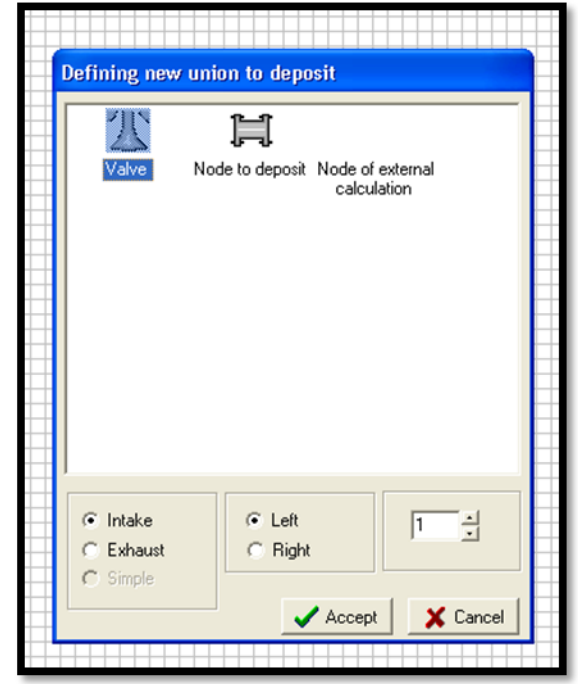

## <span id="page-6-0"></span>**Paramètrage des soupapes :**

Double-clique sur votre soupape, la fenêtre suivante apparait :

Vous devez alors définir le diamètre soupape, l'angle d'ouverture à partir de votre loi de levée et l'élément contrôlant la vitesse de soupape : ici le moteur.

Dans l'onglet flow coefficients, vous devrez introduire le pas de levée le diamètre de passage et les coefficients de débit.

Pour introduire les coefficients de débit et les lois de levée dans l'onglet lift, nous conseillons l'utilisation du bloc note :

Pour une loi de levée vous devez :

- Mettre le pas entre vos différentes valeurs : angle step. OpenWam s'en servira pour tracer la loi de levée.
- Copier votre loi de levée en mm dans un fichier bloc note.

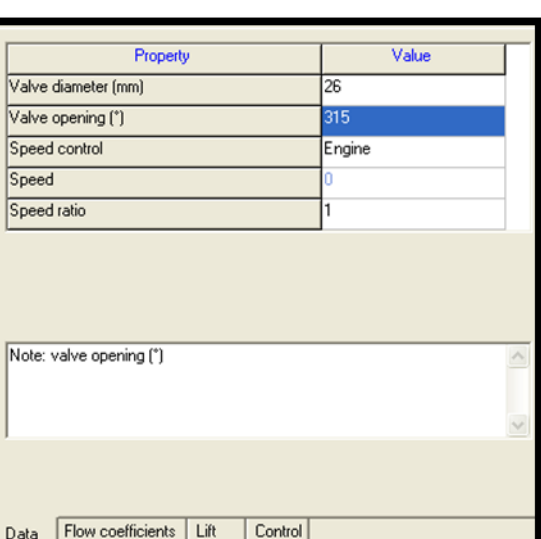

Attention, yous devrez noter le nombre de valeurs introduites

totales, en haut de votre fichier bloc note. Exemple : vous avez la loi

de levée suivante :0,1,2,3,4,5,6,7,5,3,2,1,0. Votre fichier bloc note sera :

- Attention, pour les valeurs à virgule, il faudra obligatoirement utiliser un point « . » comme marqueur de séparation. Vous pouvez très simplement utiliser la fonction « édition, remplacer tout » de bloc note.

Pour le tableau de coefficient de débit il faudra donner le nombre de lignes totales.

Chaque valeur de chaque colonne devra être séparée par une virgule et un espace.

## <span id="page-7-0"></span>**Conduites :**

Pour réaliser une conduite, vous devez au préalable avoir positionné sur votre modèle des éléments susceptible d'être relier ensemble comme une connexion ou bien un nœud.

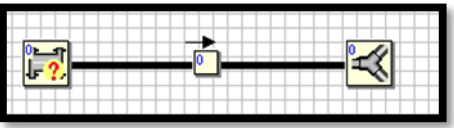

Cliquer sur un de vos éléments, tirer et relâcher sur l'autre. Vous verrez apparaitre un symbole de conduite et votre conduite sera crée. En cliquant dessus, vous verrez apparaitre la fenêtre suivante :

Spatial mesh : défini le pas de calcul utiliser dans cette conduite, plus il est faible plus le calcul est précis .En contrepartie, celui-ci sera plus long. Les valeurs utilisées pour une conduite secondaire sont de l'ordre du cm, pour des conduites plus critiques le pas sera de l'ordre du millimètre.

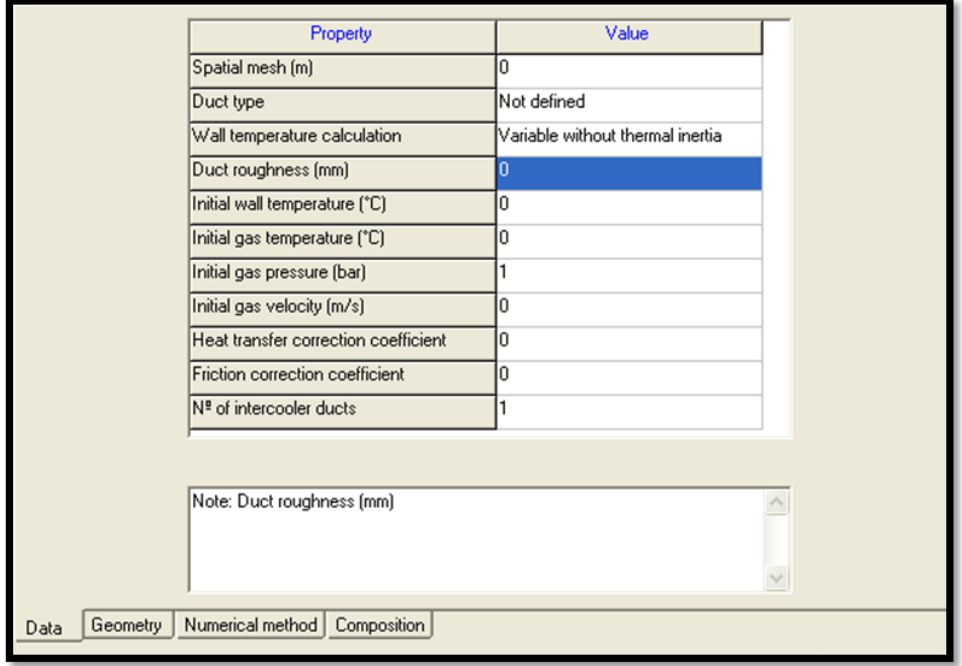

Duct type : vous avez ici le choix entre quatre possibilités : intake pipe, intake ports, exhaust pipe et exhaust ducts. Pour l'admission, nous prendrons intake pipes ; pour le collecteur d'échappement : exhaust ports et pour la ligne d'échappement : exhaust pipes.

Wall Temperature calculation : Il faut ici considérer le faite d'avoir une conduite qui servira comme intercooler ou non. Voir l'explication proposé pour modéliser un intercooler. Dans le cas contraire, prendre « constant ».

Duct roughness : définit la rugosité de la paroi de votre conduite. La valeur utilisée par défaut est 0,15 mm.

Initial Wall Temperature : Température de paroi de votre conduite. Dans le cas, d'une conduite d'admission, il vous faudra utiliser la température T0 que vous avez introduite dans le bloc EJEC. Pour une conduite située en aval d'un compresseur, une valeur plus élevée (environ 50°) est conseillé. Pour les conduites d'échappements, une valeur approximant les températures de gaz d'échappement est utilisée. Environ 500° à 600° pour un moteur diesel et entre 700° à 800° pour un moteur essence.

Initial Gas Temperature : Température des gaz dans la conduite. Il faut suivre le même résonnement que pour Initial Wall Temperature.

Initial Gas Pressure : Pression des gaz dans la conduite. Il faut suivre le même résonnement que pour Initial Wall Temperature.

Initial Gas Velocity : Vitesse des gaz dans la conduite. Une valeur de 0,01m/s permet d'obtenir un calcul plus stable.

Heat Transfert correction coefficient : coefficient de correction de transfert de chaleur.

Friction correction coefficient : Coefficient de frottement corrigé.

N° of intercooler ducts : Voir la partie sur les intercoolers.

Dans l'onglet geometry : vous pourrez définir la géométrie de votre conduite. Inlet diameter correspondant au diamètre d'entrée. En cliquant sur la croix, vous pourrez rajouter une longueur et un diamètre de sortie a votre conduite. Si vous réaliser une conduite avec des diamètres d'entrée sortie différents, vous obtiendrez une conduite de forme conique.

#### **Attention**

L'ajout de différents diamètre et longueur sur une seule et même conduite peut entrainer l'instabilité du modèle. Pour cela nous conseillons de décomposer votre conduite en plusieurs morceaux séparés par des nœuds.

Finalement, l'onglet Numerical methode vous permet de choisir, de la même manière que dans le bloc EJEC, la méthode de résolution numérique employé. Pour une conduite d'admission la méthode Lax Wendroff est suffisante, pour une conduite d'échappement la méthode TVD peut s'avérer approprié.

<span id="page-9-0"></span>Pour réaliser un circuit ou bien un collecteur, il vous faut l'élément « ramification » dans l'onglet « nodes». Il suffit ensuite de relier vos blocks en réalisant un cliquéglissé-déposé.

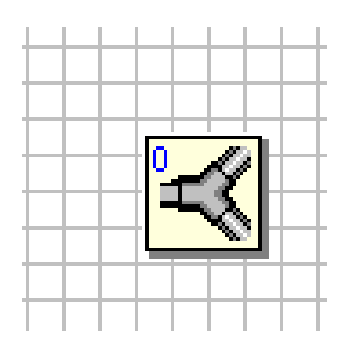

## **Modélisation d'un intercooler :**

Sachant qu'OpenWam ne propose pas de block échangeur, vous allez devoir modéliser un intercooler comme ceci :

Pour commencer il faut modéliser une conduite entre deux éléments. Voir la partie modélisation d'une conduite pour plus de détails. Cette conduite va devenir un échangeur :

Il faut ensuite faire varier la valeur du nombre de conduites.

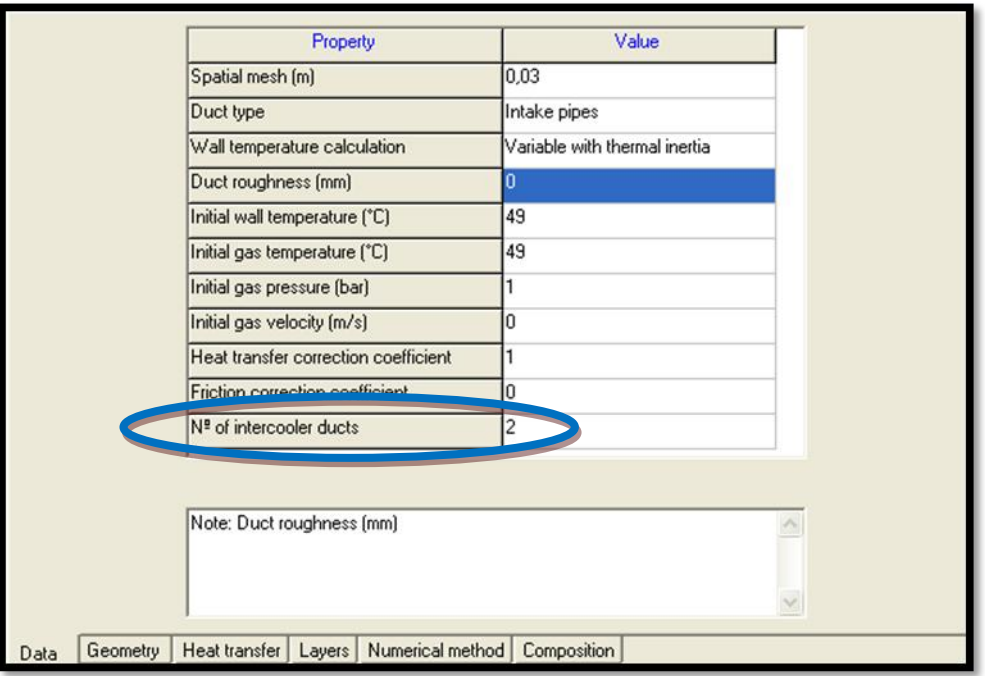

Pour de meilleurs résultats changer : Wall temperature calculation et jouer sur les valeurs de conduites à différentes couches. Un exemple ci-dessous pour illustrer l'explication.

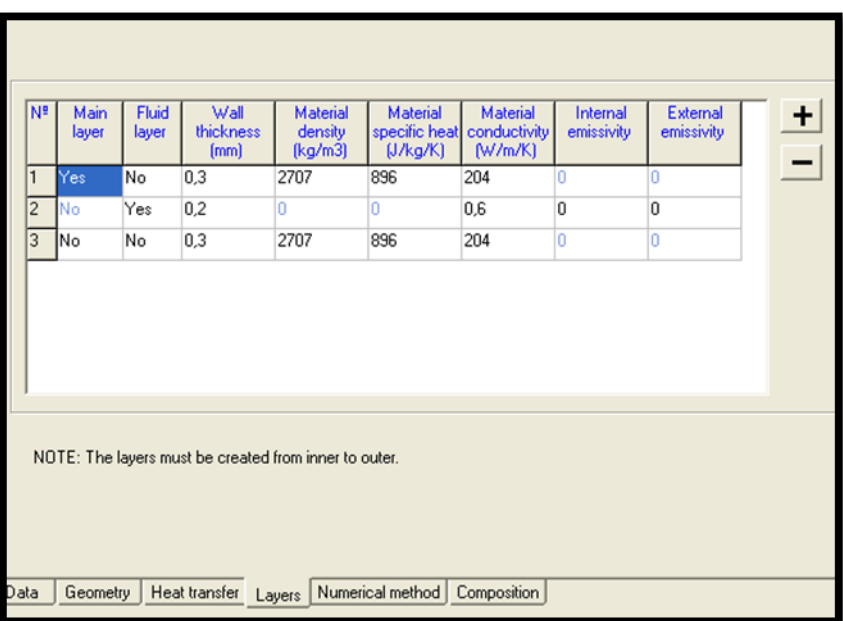

Et voici un exemple d'architecture intercooler qui peut être faite.

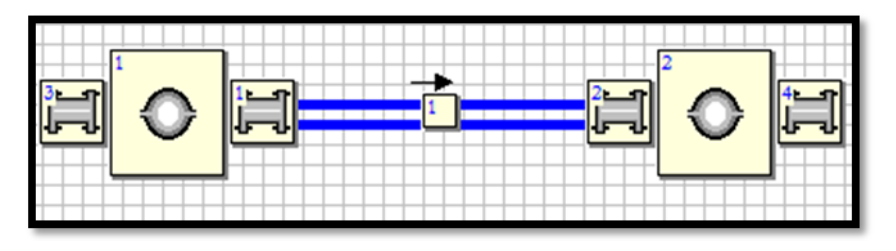

Pour obtenir le résultat souhaité, nous conseillons de jouer avec les températures « initial Wall » et « initial gas ». Ainsi que les longueurs et les diamètres de passages.

## <span id="page-12-0"></span>**Contrôle de systèmes dans OpenWam :**

Nous allons vous présenter ici l'implémentation d'un bloc de contrôle PID :

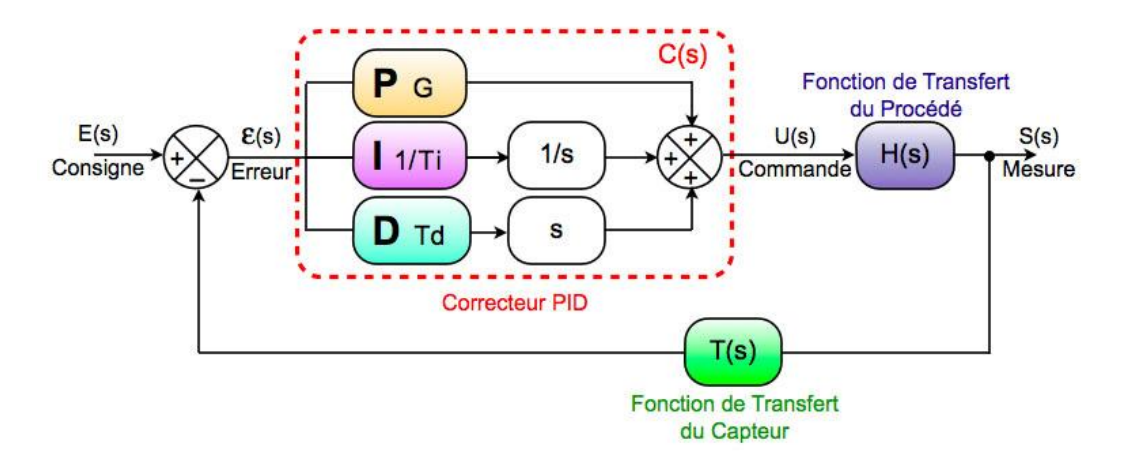

Pour commencer, allez dans l'onglet control dans l'espace de travail d'OpenWam.

Vous devrez rajouter deux éléments : le block In /Out et le block PID.

Le block in/out doit être relié à un capteur. Pour cela, allez dans l'élément que vous voulez mesurer. Clique droit, sensors. Vous pourrez sélectionner la grandeur physique mesuré, lui fournir un gain et un temps de mesure. Relier l'entrée du block in/out à votre capteur. Ensuite relier la sortie du block à l'entrée « in » du block PID. Vous pourrez ensuite configurer votre block PID.

Relier finalement, la sortie PID à l'élément contrôlé, une « throttle valve » par exemple. Un petit C rouge apparaitra montrant que votre élément est sous contrôle du block PID.

![](_page_12_Figure_8.jpeg)

#### <span id="page-13-0"></span>**Instrumentation**

Maintenant que votre architecture moteur est complété, vous allez pouvoir l'instrumenter pour réaliser vos simulation. Pour cela, sélectionner l'élément qui vous intéresse. Clique droit, et choisissez « mean results » ou bien « instantaneous results ». Vous obtiendrez une fenêtre semblable :

![](_page_13_Picture_92.jpeg)

Cochez « select [element] for instantaneous results » et vous pourrez ensuite choisir les variables que vous souhaiter mesurer.

Après avoir terminé l'instrumentation, il faudra réaliser une dernière étape indispensable pour votre simulation : Allez dans Edit et sélectionner « Numerate ». OpenWam va alors, donner des numéros à chaque élément présent. Si vous le souhaitez, vous pouvez réaliser cette étape manuellement. Clique droit sur votre block, et ensuite numerate manually.

Votre modèle est prêt à être compilé.

# **Exemple final**

Voici un exemple de moteur 4 cylindres 4 soupapes turbocompressées, commandé avec un PID présenté sous OpenWam :

![](_page_14_Figure_3.jpeg)